## Login App

- 1. Utwórz nowy projekt w Android Studio
- 2. W projekcie utwórz poniższy wygląd w pliku *activity\_main.xml.*

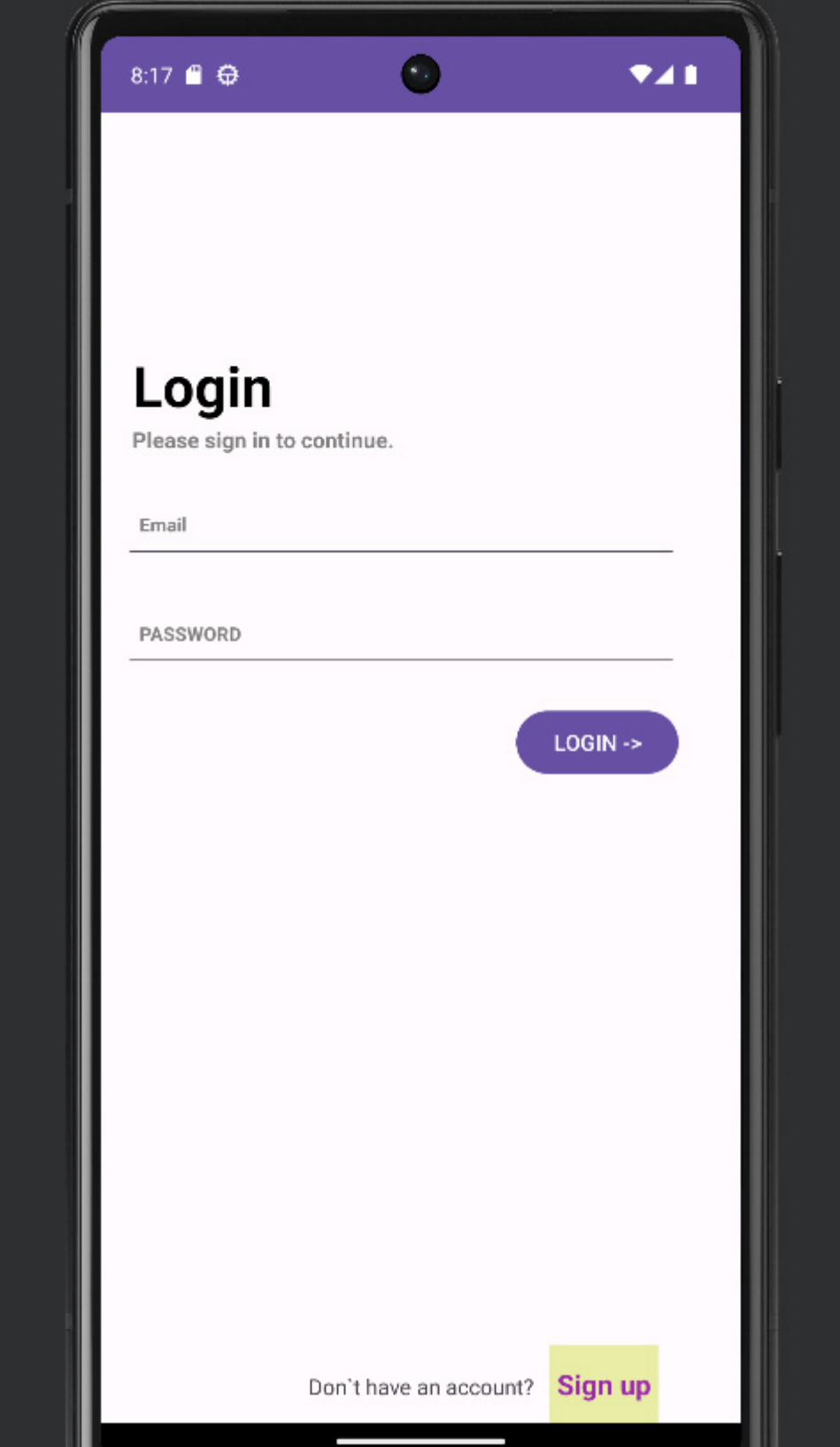

- 3. Przy pierwszym uruchomieniu aplikacji użytkownik musi stworzyć konto, aby się zalogować. Aby to zrobić musi kliknąć Sign up na dole ekranu.
- 4. Aplikacja przenosi go do drugiej aktywności (proponowana nazwa *activity\_sign\_up.xml)*. Wygląd aktywności poniżej.

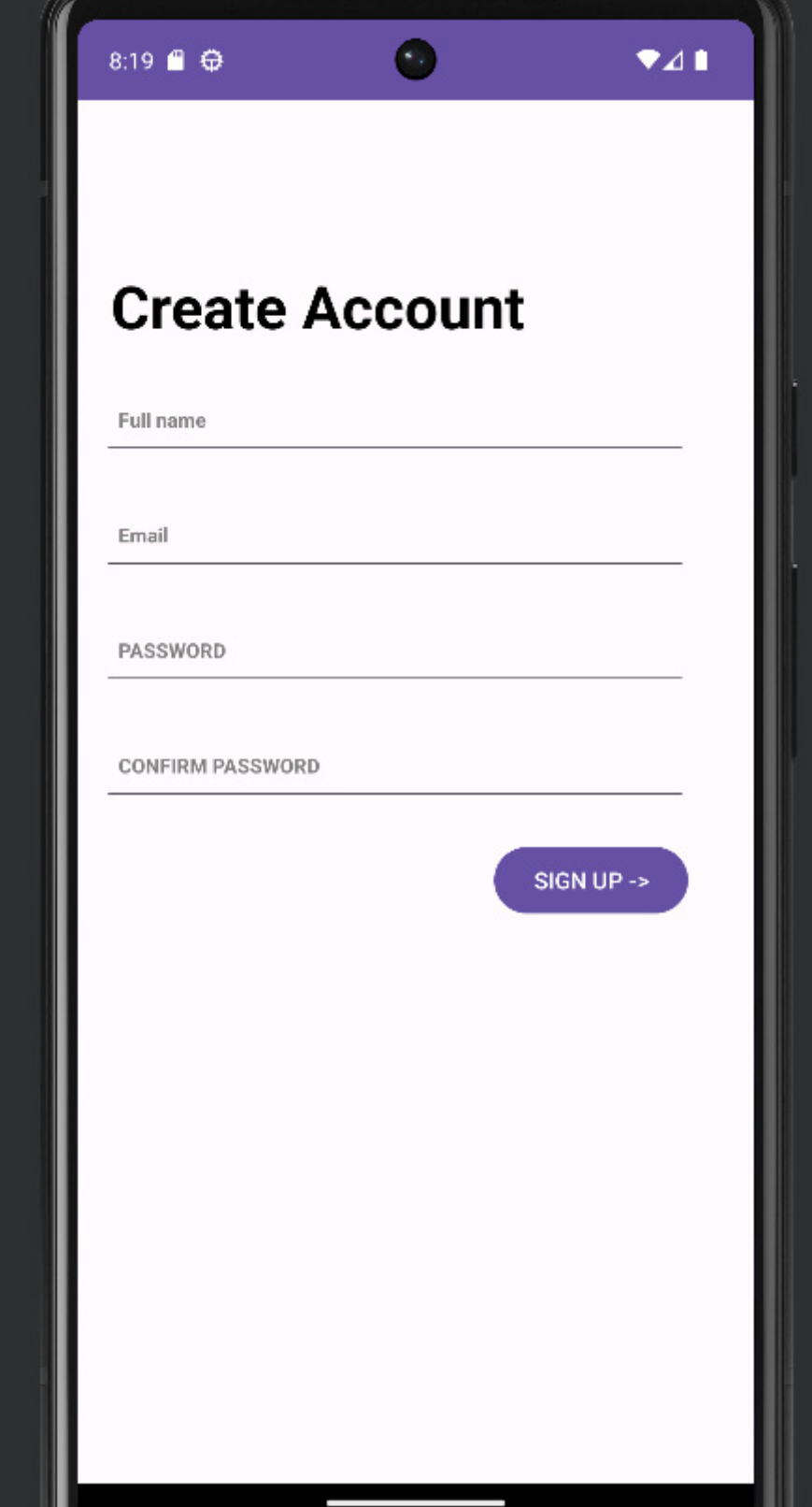

5. Po wypełnieniu wszystkich pól i kliknięciu przycisku SIGN UP aplikacja przenosi nas do następnej aktywności. Na tej aktywności wyświetlane są email oraz hasło jakie ustawił sobie użytkownik.

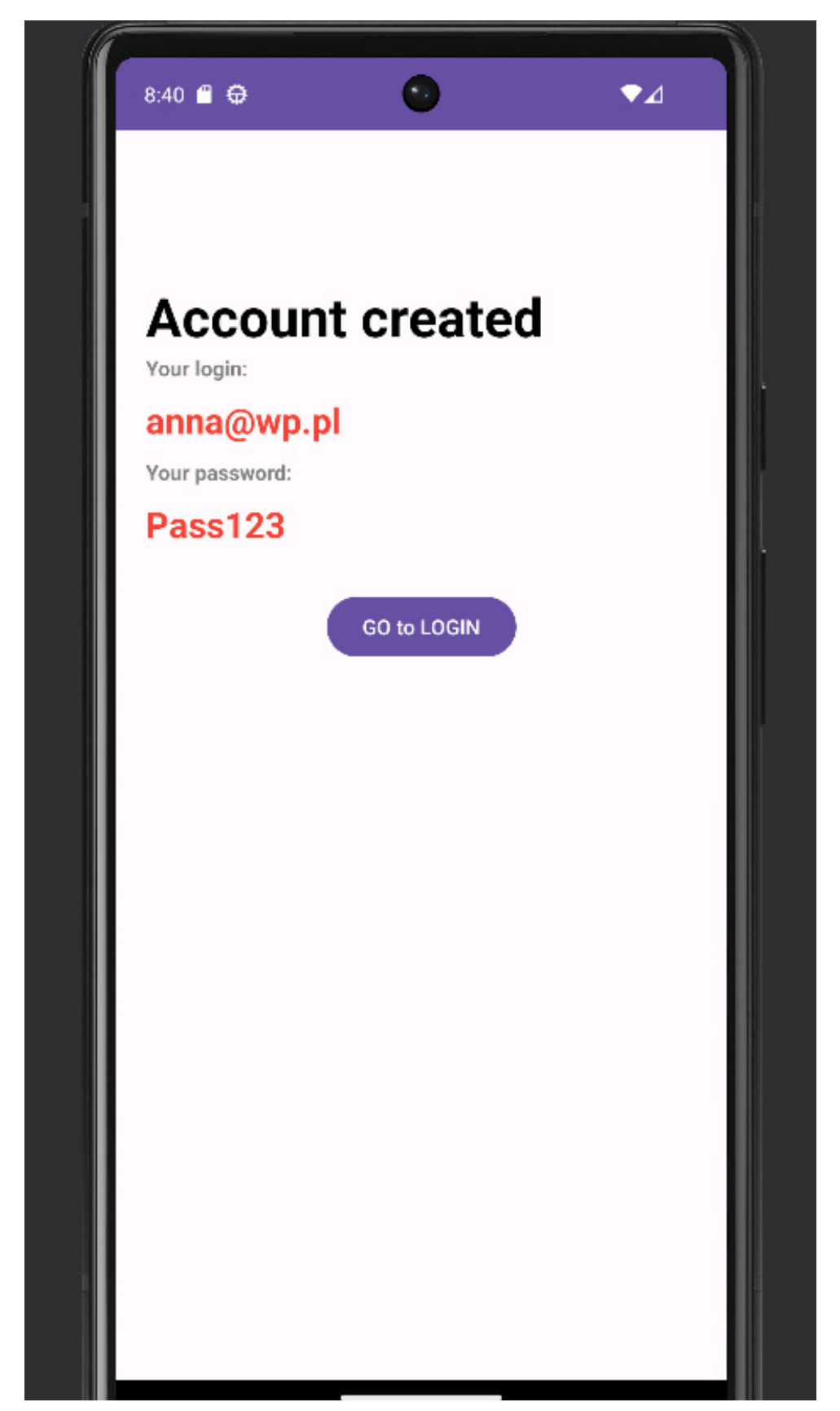

- 6. Po kliknięciu w przycisk Go to LOGIN aplikacja przenosi nas do głównej aktywności i możemy wykonać próbę zalogowania.
- 7. Podczas logowania sprawdzane jest czy zostały wpisane login i hasło i jeżeli są poprawne dopiero przenosi nas do następnej aktywności. Jeżeli brakuje którejś z danych pokazuje gdzie wystąpił błąd.

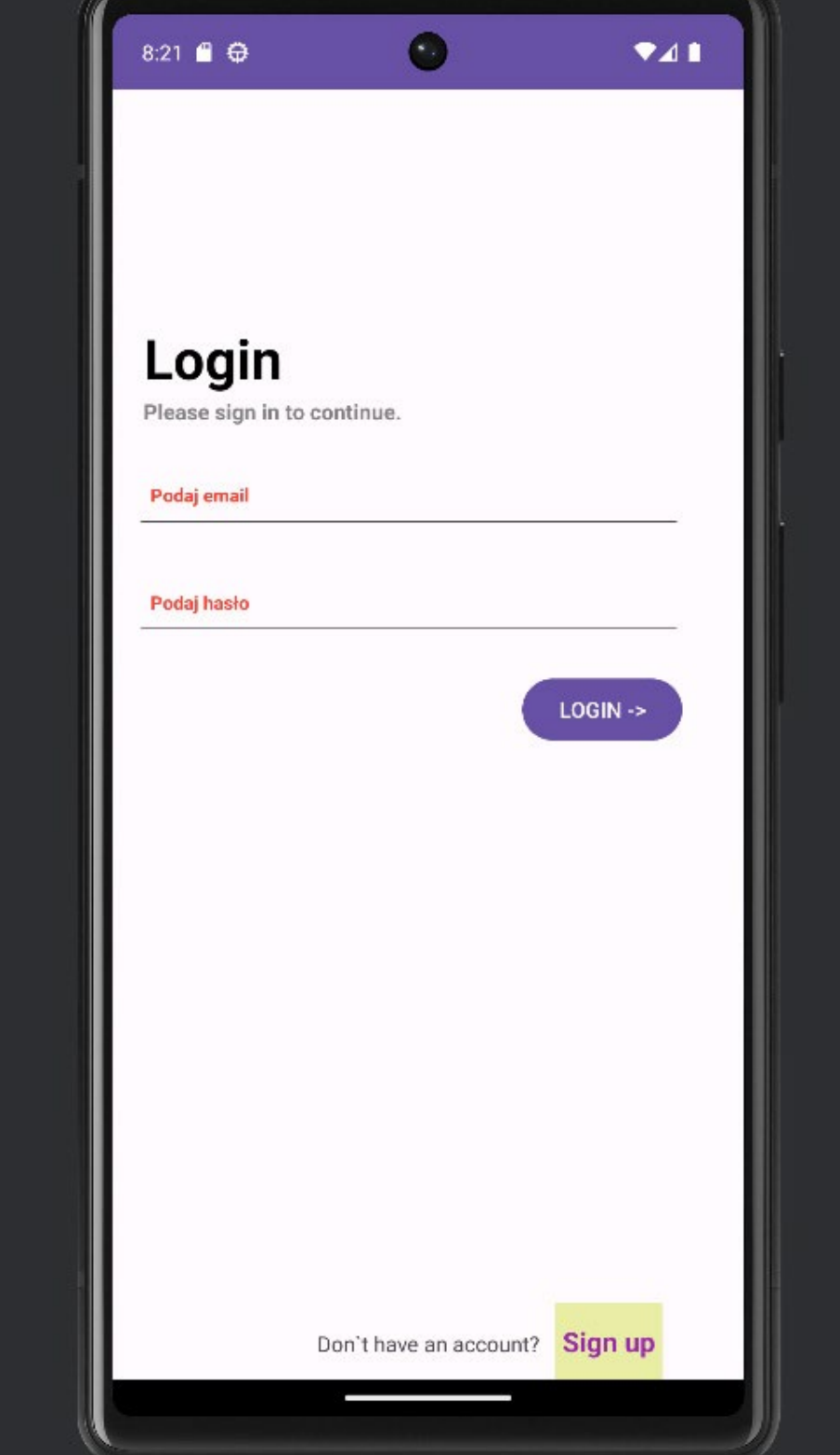

8. Wygląd aktywności po poprawnym zalogowaniu się do aplikacji.

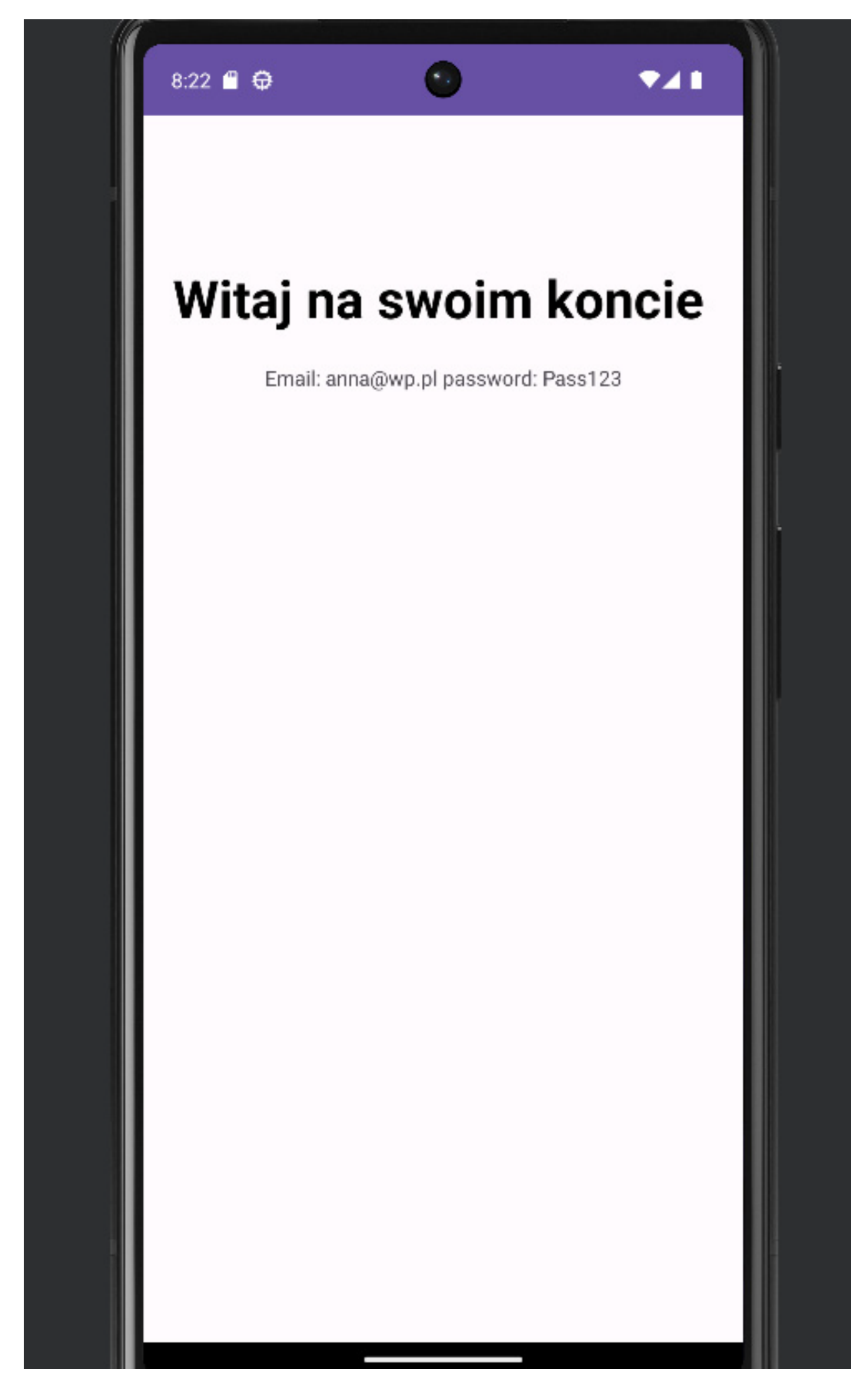

- 9. Dokładne wytyczne odnośnie jak powinna działać i co sprawdzać aplikacja:
	- *a. wkrótce*